### CITY OF TORRANCE

# **POWERPOINT GUIDELINES**

The City Manager's Office has established the following guidelines for use when creating PowerPoint slide shows for City Council meetings, Commission meetings, and other presentations.

# **The Four Design Guidelines**

- 1. Font Size and Style
- 2. Design and Delivery
- 3. Colors, Backgrounds and Graphics
- 4. Technical Specifications

### 1. Font size and style

- Keep your text large enough---at least size 28 to 32
- Use simple fonts such as Arial, Helvetica, Lucinda Sans, Comic Sans or Tahoma, but not Times Roman or Harrington

### 2. Design & Delivery

- Limit the number of words you put on a page
  - Avoid paragraphs
  - Use bullet points
  - Use succinct phrases instead of sentences
  - Limit each slide to 6 bullet points
- Do not use transitions or drop down text
- Proofread and spell check
- Do not read your presentation word for word from your slides
- Contact the City Manager's Office (618-5880) to schedule a rehearsal of your presentation. It is recommended to schedule on the Monday, at 3:00 p.m. prior to Tuesday's City Council meeting.

## 3. Colors, Backgrounds & Graphics

- Choose color combinations that make your text easy to read
- Avoid red or dark backgrounds
- Select lighter colors for text
- Limit your graphics to 1-3 per page
- Place all elements inside "safe title area" (at least 1" parameter)

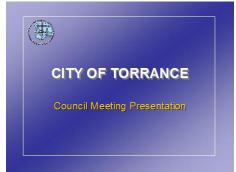

Page 1 of 2 Safe Title Area Version 12.09.08

### CITY OF TORRANCE

### 4. Technical Specifications

#### Turn off sleep mode:

- Right click on an empty area of the Desktop
- Select Properties
- Click on Screen Saver tab
- Click on Power button
- Click on Power Schemes
- o Click on the **Power schemes** drop down list
- Select Presentation
- o Click OK
- o Click OK

#### Turn off screen saver:

- o Right click on an empty area of the Desktop
- Select Properties
- Click on Screen Saver tab
- Click on Screen saver drop down list
- Select (None)
- o Click OK
- Click OK

### Set Display resolution at 1024 by 768:

- Right click on an empty area of the Desktop
- Select Properties
- Click on Settings tab
- Under the Screen resolution area, drag the slider bar until you see 1024 x 768
- o Click OK
- o Click OK

#### To turn off the wireless network search

- Double click on the wireless network icon in the System Tray (bottom right of the screen near the clock).
- Click on the **Disable** button
  Close
- o Click on the Close button

### Bring a back up VGA Cable

 All audio/visual equipment will be turned on (including the 6 LCD Monitors) by Staff prior to the start of the meeting. CM and CIT staff will troubleshoot any conflicts.

### **CONTACT INFORMATION** (during regular business hours)

- Design & Scheduling Rehearsal ----- 618-5880 (City Manager's Office)
- Audio/Visual and Cablecast Questions----- 618-5762 (Office of Cable and Community Relations)
- Information Technology Questions ------618-2880 (Communications and Info Tech Department)

Page 2 of 2 Version 12.09.08